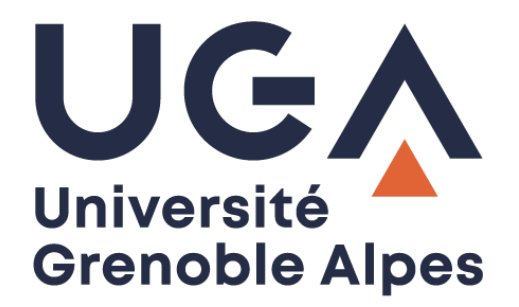

# Messagerie Zimbra

Solutions pour libérer de l'espace sur sa boîte mail

**Procédure à destination des personnels**

**DGD SI - Université Grenoble Alpes [https://services-numeriques.univ-grenoble-alpes.fr](https://services-numeriques.univ-grenoble-alpes.fr/)** Assistance 04 57 4**2 13 13** – **[help@univ-grenoble-alpes.fr](mailto:help@univ-grenoble-alpes.fr)**

## **Table des matières**

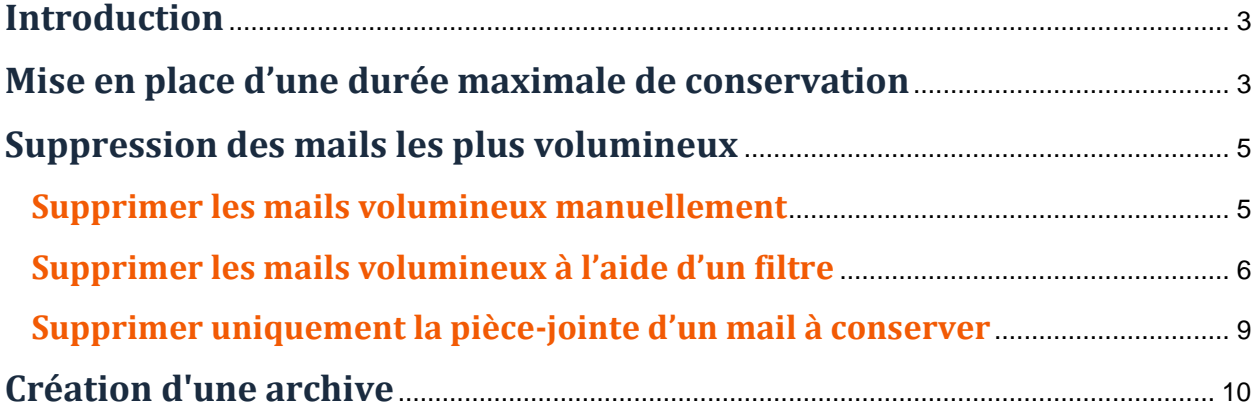

## <span id="page-2-0"></span>**Introduction**

Le quota de votre messagerie institutionnelle Zimbra est fixé à 5 Go par utilisateur. Il est important de nettoyer votre messagerie régulièrement pour ne pas vous retrouver submergés de mails inutiles et pour ne pas atteindre cette limite.

Pour connaître l'état de remplissage de votre boîte mail, référez-vous à la barre en dessous de vos prénom et nom une fois connecté au webmail Zimbra : en survolant cette barre avec votre souris, vous obtiendrez le pourcentage d'espace utilisé.

La couleur de cette barre change selon le taux de remplissage de votre messagerie :

- Si elle est verte, c'est que vous avez quelques mails stockés, mais que votre quota est encore largement suffisant pour que votre messagerie fonctionne normalement.
- Si elle devient orange, c'est que vous commencez à atteindre un quota élevé de mail, vous devez penser à faire du tri.
- Si la barre devient rouge, il est urgent de faire du tri, sous peine de dépasser le quota alloué et de ne plus pouvoir recevoir ou envoyer de nouveaux mails.

### <span id="page-2-1"></span>**Mise en place d'une durée maximale de conservation**

Depuis votre webmail Zimbra [\(https://zimbra.univ-grenoble-alpes.fr\)](https://zimbra.univ-grenoble-alpes.fr/), vous avez la possibilité pour chaque dossier de configurer une durée maximale de conservation des mails. Passé le délai que vous aurez défini, les mails sont automatiquement supprimés du dossier et mis à la corbeille.

Pour ce faire, faites un clic droit sur le dossier pour lequel vous voulez mettre en place une durée maximale de conservation des mails, puis cliquez sur « Éditer propriétés ».

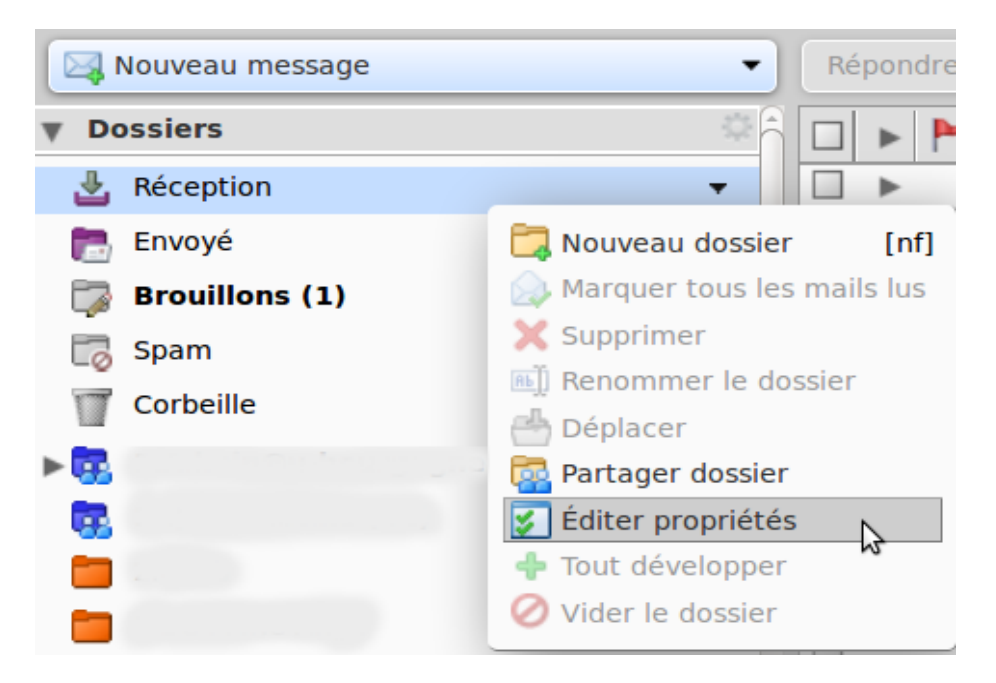

Placez-vous ensuite sur l'onglet « Conservation ».

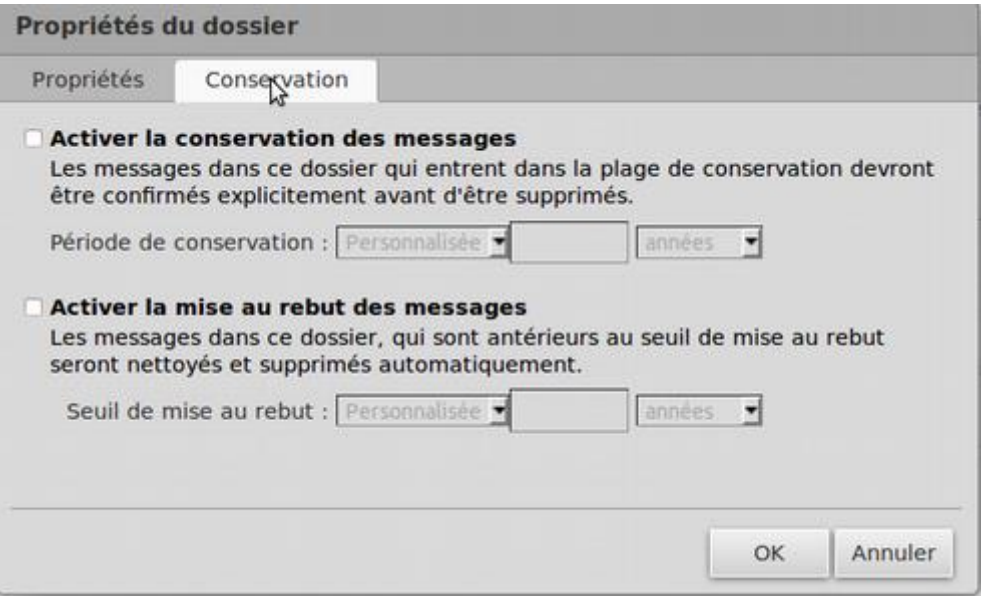

Cochez la case « Activer la mise au rebut des messages » et définissez le seuil de mise à la corbeille qui vous convient. Dans l'exemple ci-dessous, les messages datant de plus de 3 mois dans le dossier « Réception » seront mis automatiquement à la corbeille.

Cliquez sur « OK » lorsque vos paramètres sont définis.

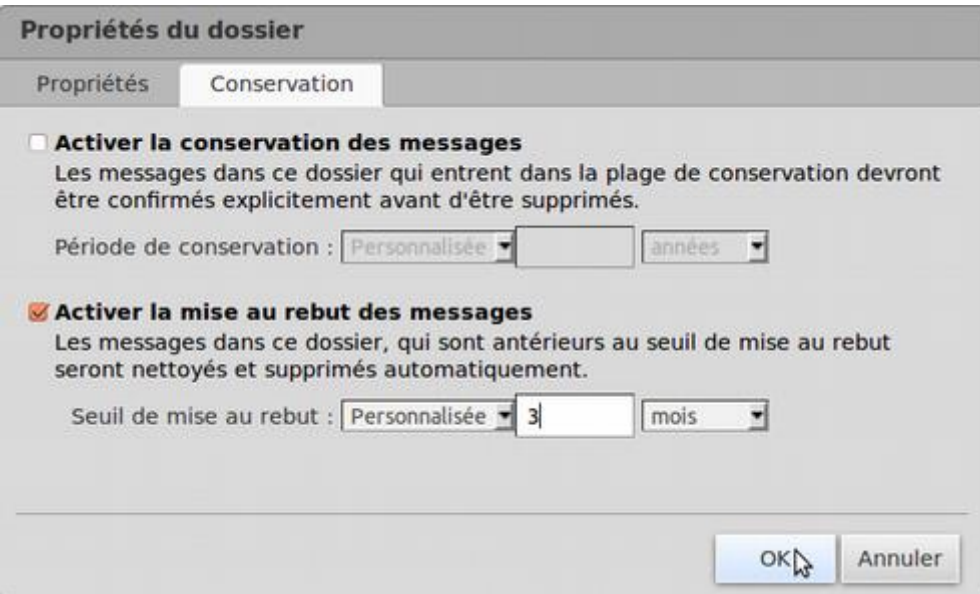

**Attention** : la suppression de tous vos mails dépassant la date limite se fait progressivement et peut prendre du temps, parfois même plusieurs jours.

Si vous souhaitez faire de la place rapidement sur votre messagerie, n'oubliez pas également de vider votre dossier « Corbeille » régulièrement.

## <span id="page-4-0"></span>**Suppression des mails les plus volumineux**

En général, les messages munis de pièce jointe (un fichier, une image, etc.) prennent beaucoup d'espace sur votre messagerie. Un mail qui fait plusieurs Mo peut être considéré volumineux ou « lourd » (par exemple, 100 mails de 10 Mo chacun prennent 20% de l'espace total de votre messagerie, c'est pourquoi il peut être intéressant de les supprimer si vous souhaitez gagner de l'espace.

#### <span id="page-4-1"></span>**Supprimer les mails volumineux manuellement**

Pour supprimer manuellement les mails qui prennent le plus de place dans votre messagerie, depuis votre webmail Zimbra, rendez-vous dans le dossier où se trouvent les mails à supprimer.

En haut à droite de votre écran, cliquez sur « Affichage » et désactivez votre « Panneau de lecture ».

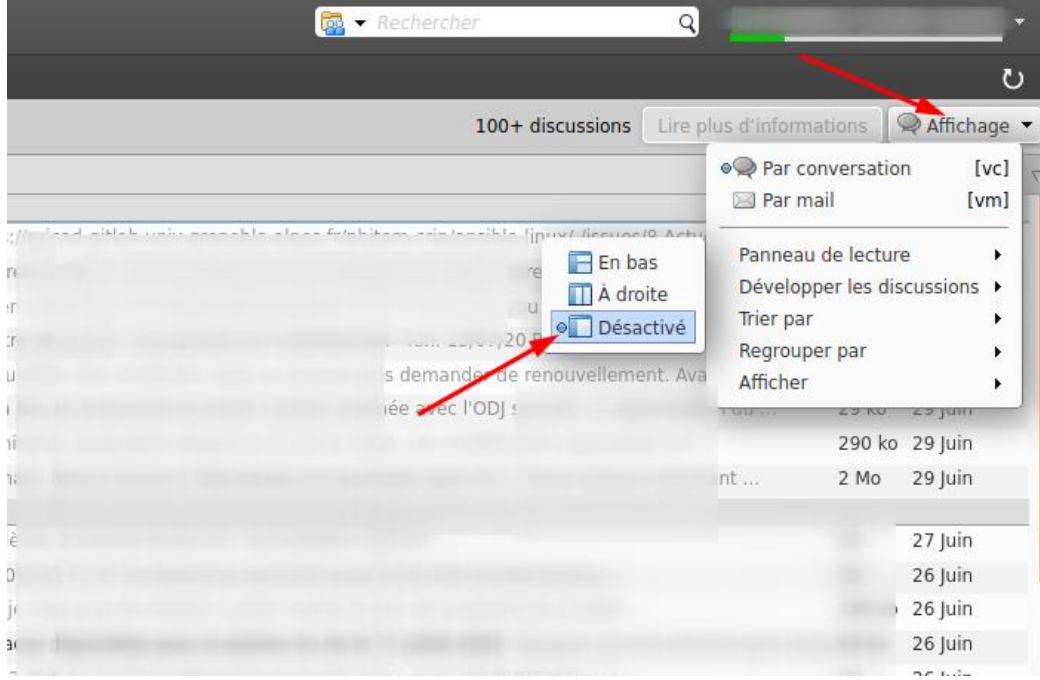

Cliquez sur « Taille » afin de trier les mails selon leur taille.

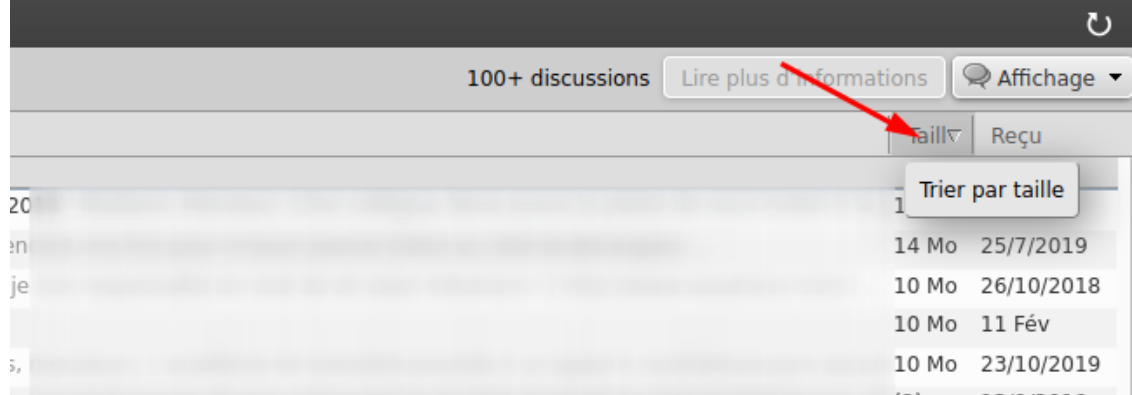

Sélectionnez les mails que vous désirez supprimer en cochant la case à gauche de chaque mail. Cliquez ensuite sur « Supprimer » dans la barre de menu.

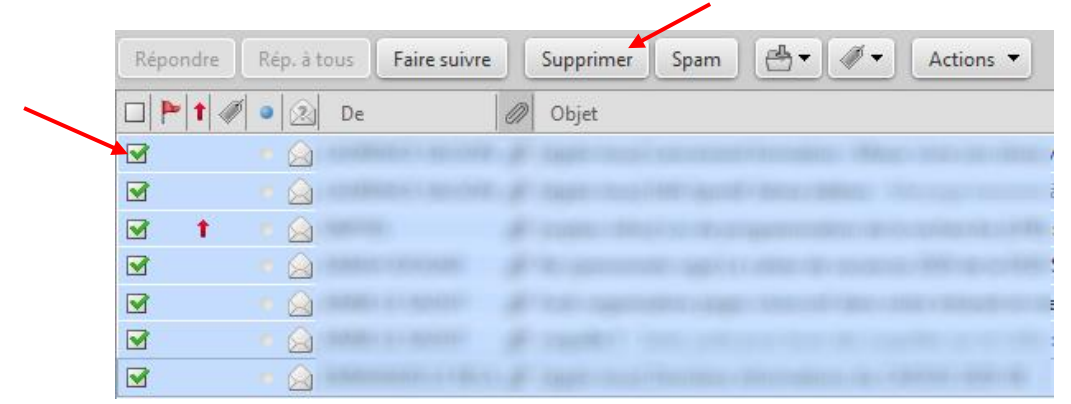

Pour revenir à un tri de vos mails par date de réception, cliquez sur « Reçu » au lieu de « Taille », puis choisissez à nouveau le mode de votre « Panneau de lecture » dans « Affichage ».

#### <span id="page-5-0"></span>**Supprimer les mails volumineux à l'aide d'un filtre**

**Attention** : Lors de la création de filtres visant à supprimer automatiquement des mails, veillez à ce que cette action ne supprime pas de messages importants en vérifiant bien au préalable le contenu du dossier concerné.

Pour créer votre filtre, rendez-vous sur l'onglet « Préférences » puis cliquez sur « Filtres ».

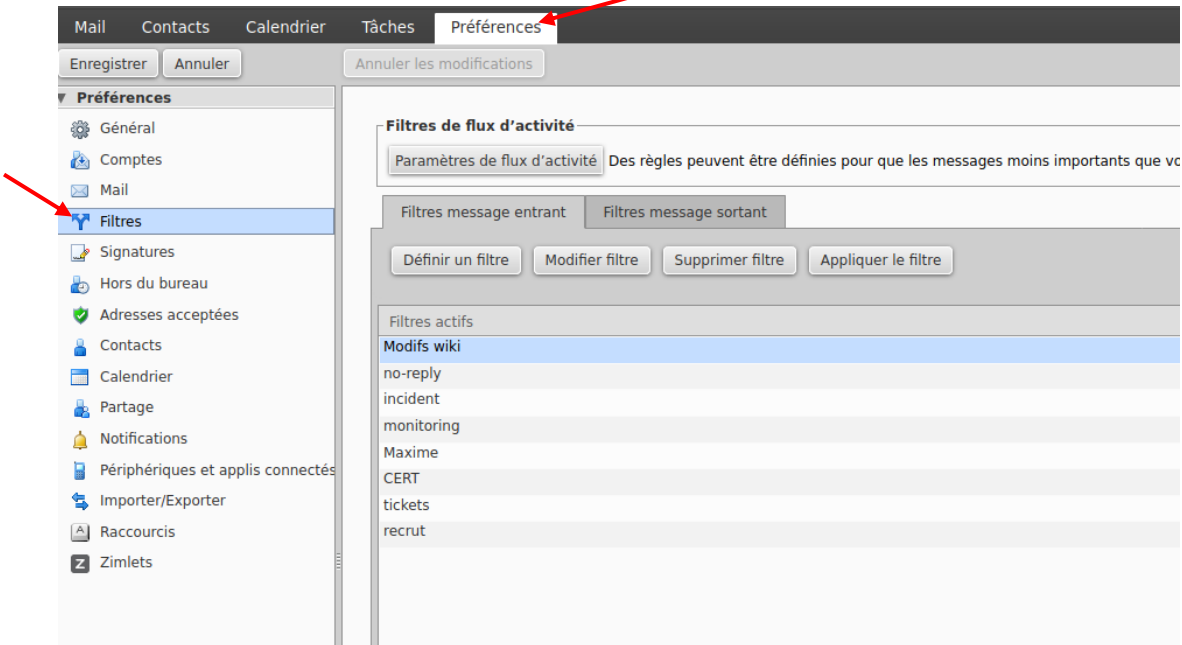

Cliquez ensuite sur « Définir un filtre ».

Donnez un nom à votre filtre puis choisissez « toutes les conditions ».

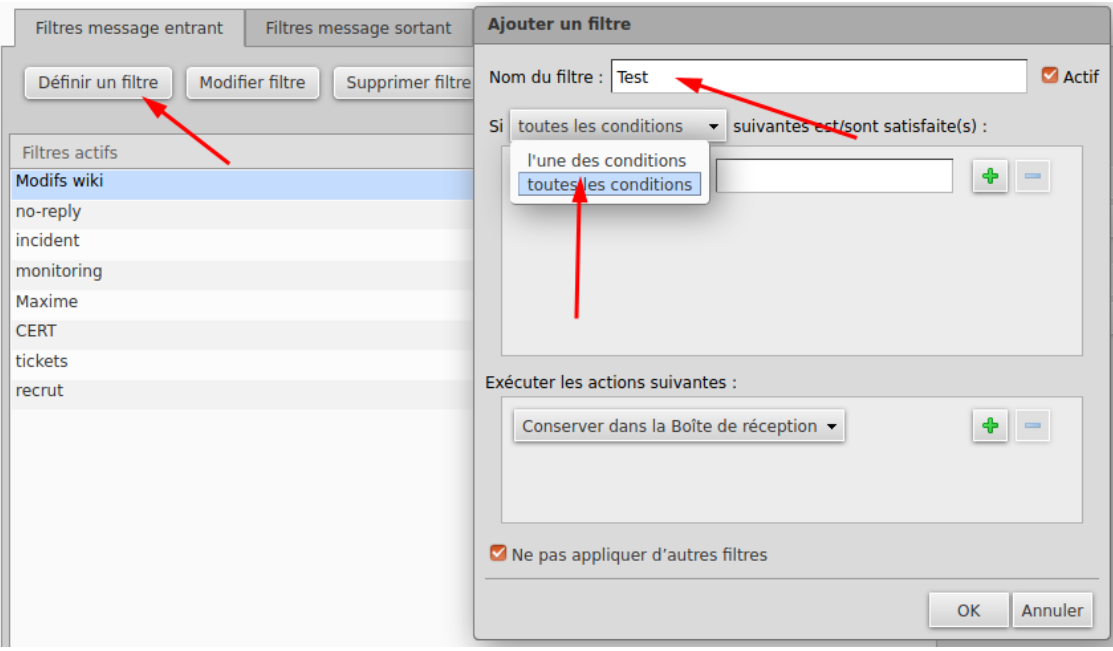

Choisissez les critères : « Taille », « au-dessus », puis renseignez la taille des messages à supprimer. Dans l'exemple ci-dessous, nous avons choisi 8 Mo. De ce fait, ce filtre supprimera tous les messages qui ont une taille supérieure à 8 Mo.

![](_page_6_Picture_83.jpeg)

Nous vous recommandons d'ajouter une condition sur la date des messages afin de ne pas supprimer les messages récents : cliquez sur la petite croix verte pour ajouter une deuxième condition qui permettra de ne filtrer que les messages antérieurs à une certaine date. Ainsi, tous les messages reçus/envoyés, dans le dossier choisi, avant cette date et faisant plus de 8 Mo seront supprimés.

![](_page_7_Picture_90.jpeg)

Choisissez les critères : « Date », « avant », puis sélectionnez la date de votre choix.

Choisissez ensuite votre action dans l'encadré du dessous. Dans notre cas : « Transférer vers un dossier ». Puis, cliquez sur « Naviguer », et choisissez « Corbeille ». Enfin, cliquez sur « OK ».

![](_page_7_Picture_91.jpeg)

**DGD SI - Université Grenoble Alpes [https://services-numeriques.univ-grenoble-alpes.fr](https://services-numeriques.univ-grenoble-alpes.fr/)** Assistance 04 57 4**2 13 13** – **[help@univ-grenoble-alpes.fr](mailto:help@univ-grenoble-alpes.fr)** Pour appliquer le filtre, sélectionnez votre filtre en cliquant dessus puis cliquez sur « Appliquer le filtre ».

Choisissez le dossier sur lequel vous voulez appliquer le filtre, par exemple « Réception ».

#### Cliquez enfin sur « OK ».

![](_page_8_Picture_115.jpeg)

Si vous souhaitez faire de la place rapidement sur votre messagerie, n'oubliez pas également de vider votre dossier « Corbeille » régulièrement.

#### <span id="page-8-0"></span>**Supprimer uniquement la pièce-jointe d'un mail à conserver**

Dans le cas où vous souhaiteriez supprimer une pièce jointe pour faire de l'espace sur votre messagerie Zimbra, tout en gardant le mail et son contenu texte, cliquez sur le mail en question. La pièce jointe apparait sous l'entête du mail. Pour la supprimer, cliquez sur « Supprimer », puis confirmer la suppression. **Attention** : la suppression est définitive, vous ne pourrez pas récupérer la pièce jointe supprimée.

![](_page_8_Picture_116.jpeg)

**N.B.** : Si un trombone est présent sur le message, mais que vous ne trouvez pas de pièce jointe sous l'entête du mail, cela signifie que la pièce jointe est attachée au contenu du mail (image directement présente dans le corps du mail, smiley, etc.). Il ne sera donc pas possible de supprimer uniquement la pièce jointe.

## <span id="page-9-0"></span>**Création d'une archive**

Pour libérer de l'espace dans votre messagerie vous pouvez également créer une archive.

Pour ce faire, depuis l'onglet « Préférences », choisissez le menu « Importer/Exporter » à gauche. Dans l'encart « Exporter », choisissez le Type « Compte », dans « Source », choisissez le dossier que vous souhaitez archiver.

![](_page_9_Picture_117.jpeg)

Cochez la case « Paramètres avancés », et ne cochez ensuite que « Mail » dans le « Type de données ».

Dans « Date », vous avez la possibilité d'indiquer une date de « Début », ainsi qu'une date de « Fin », ce qui peut vous permettre, par exemple, de n'archiver que les mails du dossier reçus à une période donnée (tous les mails entre le 1er janvier et le 31 décembre 2013, par exemple).

Cliquez sur le bouton « Exporter » tout à droite de l'encart. Une fenêtre s'ouvre, enregistrez le fichier sur votre ordinateur. Une fois votre archive sauvegardée, vous pourrez supprimer les mails concernés de votre boite de réception.

![](_page_9_Picture_118.jpeg)

**DGD SI - Université Grenoble Alpes [https://services-numeriques.univ-grenoble-alpes.fr](https://services-numeriques.univ-grenoble-alpes.fr/)** Assistance 04 57 4**2 13 13** – **[help@univ-grenoble-alpes.fr](mailto:help@univ-grenoble-alpes.fr)**

#### **Attention :**

- › Pour les ordinateurs UGA, il est préférable d'enregistrer votre archive sur les espaces de stockage (dossiers partagés s'il s'agit de mails qui concernent votre service, ou dossier de votre espace de stockage personnel (Home)). Vous pouvez également enregistrer votre fichier, puis le déposer manuellement sur la plateforme CloudUGA (ou autre plateforme équivalente) ou choisir l'un de vos dossiers automatiquement sauvegardés sur NextCloud. De ce fait, vous serez assuré de la sauvegarde de votre archive même en cas de détérioration, de perte ou de vol de votre ordinateur.
- › Vérifiez bien que la taille de l'archive créée est cohérente avec la taille du dossier dans Zimbra Il est important que le dossier n'ait pas été corrompu pendant le processus de création d'archive.
- › Une fois archivés et supprimés de votre messagerie, les messages ne seront plus consultables. Il faudrait les importer dans Zimbra afin de les consulter à nouveau. Avant d'importer une archive, vous devez vous assurer d'avoir suffisamment d'espace disponible dans votre messagerie.